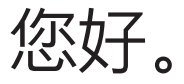

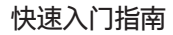

# **欢迎使用您的新 MacBook Pro。 快速了解并熟悉。**

本手册介绍了 Mac 上的内容,帮助您进行设置,并指导您 快速安装和运行每天使用的应用。

电池已充电并可供使用,因此将 Mac 从箱中取出后即可开始 使用。给电池充电时,电源插头上的橙色指示灯在电池充满 电后会变为绿色。

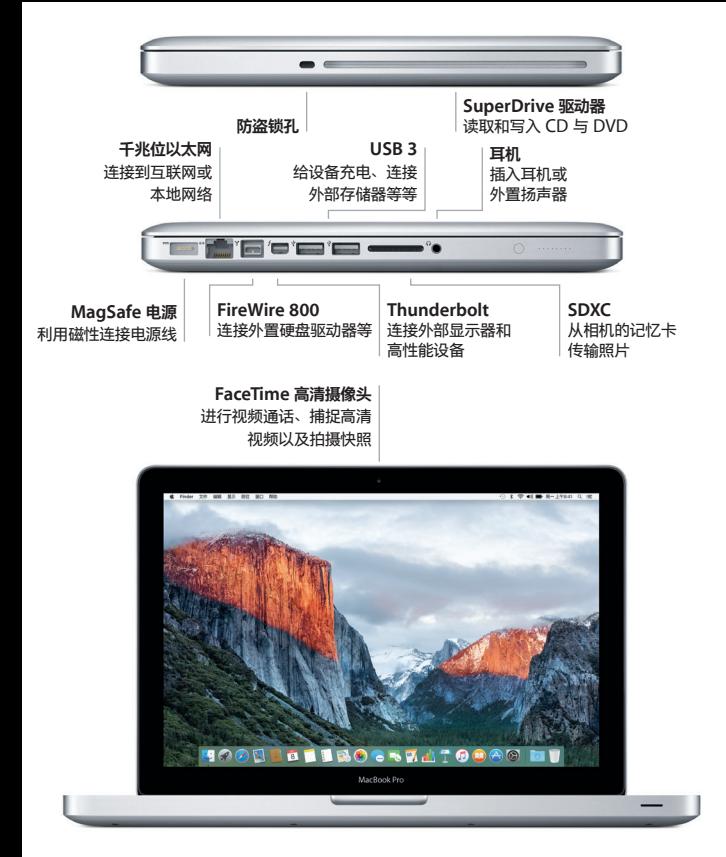

#### 若要了解有关端口和接口的更多信息,请访问

[support.apple.com/kb/HT2494?viewlocale=zh\\_CN](http://support.apple.com/kb/HT2494?viewlocale=zh_CN)。

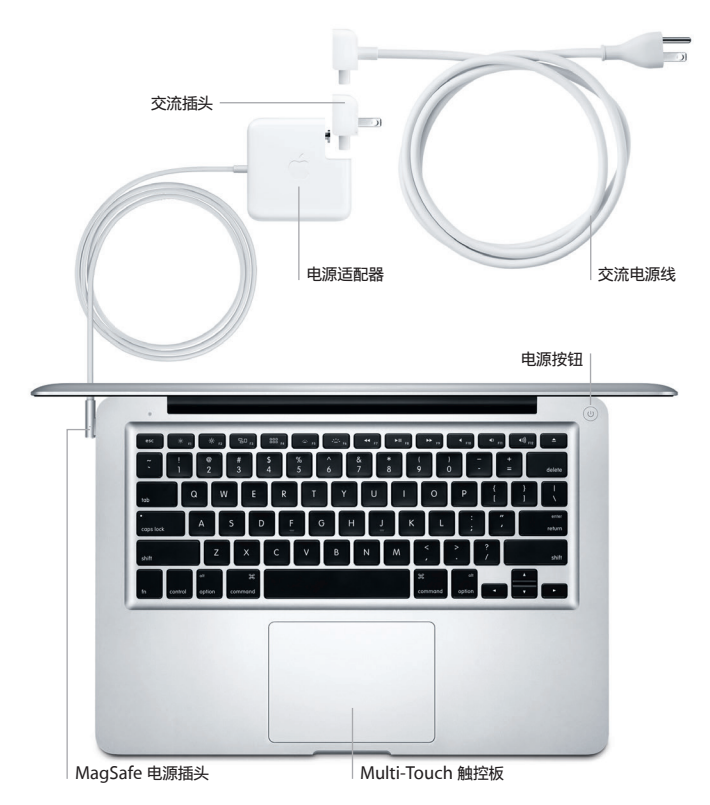

若要了解有关电池的更多信息,请访问 [www.apple.com/cn/batteries](http://www.apple.com/cn/batteries/)。

### **让我们开始使用吧**

按下电源按钮来启动 MacBook Pro, "设置助理"会引导您通过几个简单 的步骤,设置并运行您的电脑。它会引导您连接到 Wi-Fi 网络并创建用户帐 户。同时,"设置助理"可以将其他 Mac 或 PC 上的文稿、电子邮件、 照片、音乐和影片传输到您的新 Mac 上。

在"设置助理"中使用 Apple ID 登录。这会在 Mac App Store 和 iTunes Store 以及诸如"信息"和 FaceTime 等应用中设置您的帐户, 因此当您首次打开这些应用时,它们已设置妥当。它还会设置 iCloud, 这样应用(如"邮件"、"通讯录"、"日历"和 Safari)就会获得您 所有的最新信息。如果没有 Apple ID, 请在"设置助理"中创建一个。

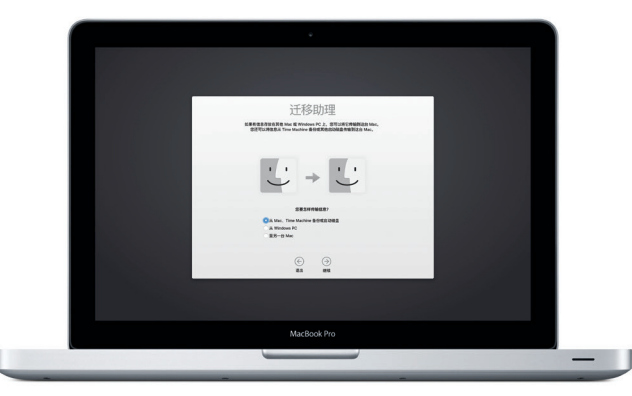

#### 若要了解将文件传输到新 Mac 的更多信息, 请访问

[support.apple.com/kb/HT6408?viewlocale=zh\\_CN](http://support.apple.com/kb/HT6408?viewlocale=zh_CN)。

### **使用 Multi-Touch 手势控制 Mac**

在触控板上使用简单的手势,就可以在 MacBook Pro 上执行许多操作。 以下是一些常用手势。若要了解更多信息,请从 Dock 中选取"系统偏好 设置",然后点按"触控板"。

- **点按** 按下触控板的任意位置。
	- **辅助点按(右点按)** 使用两个手指点按即可打开快捷键菜单。
- **双指滚动** 在触控板上扫动两个手指即可向上、向下或向两侧滚动。
- **轻扫来浏览**
- ◆ 使用两个手指轻扫即可翻看网页、文稿等等。

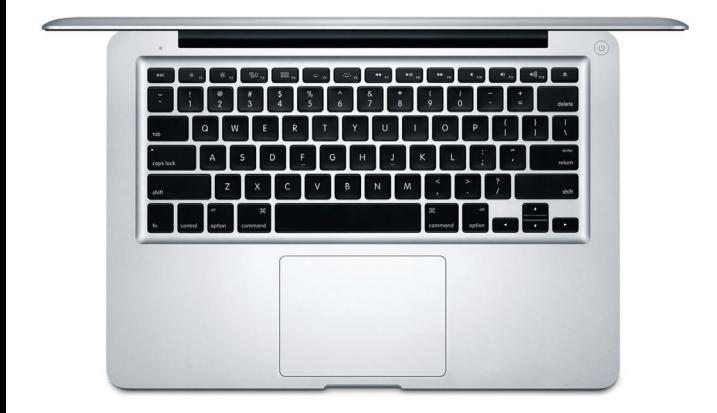

### **了解您的桌面**

桌面可让您找到 Mac 上的一切内容并执行任意操作。屏幕底部的 Dock 用于保留您最常使用的应用。您也可以在这里打开"系统偏好设置"来自定 桌面及其他设置。点按 Finder 图标来找到您所有的文件和文件夹。

顶部的菜单栏提供了与 Mac 相关的有用信息。若要检查无线互联网连接 状态,请点按 Wi-Fi 图标。Mac 会自动接入您在设置过程中选择的网络。 您还可以使用 Spotlight 查找 Mac 上所有的内容以及搜索信息。

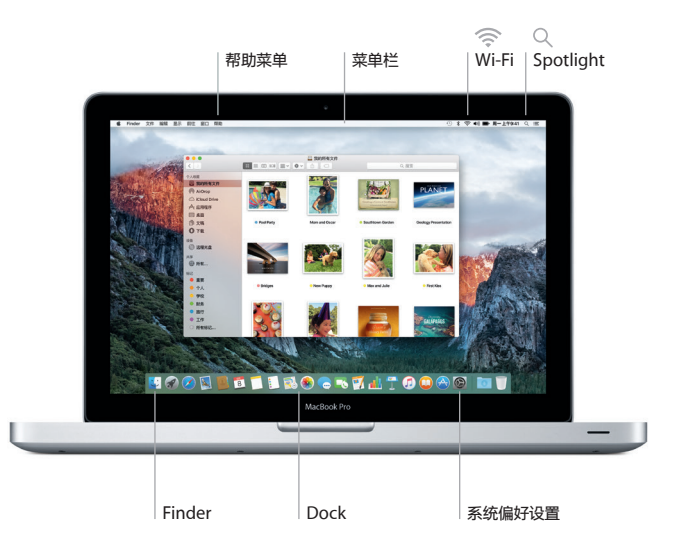

### **查找想要的应用**

Mac 附带了优秀的应用,您可以通过这些应用来充分利用照片、创建文稿、 浏览网站等等。使用 Launchpad 可轻松找到 Mac 上所有的应用。随意 排列应用,甚至可将它们归类到文件夹中。

在 Mac App Store 上查找新应用。喜爱的应用下载后会出现在 Launchpad 中。Mac App Store 可让您获知应用和 OS X 的更新何时可用, 还可以 自动进行更新。

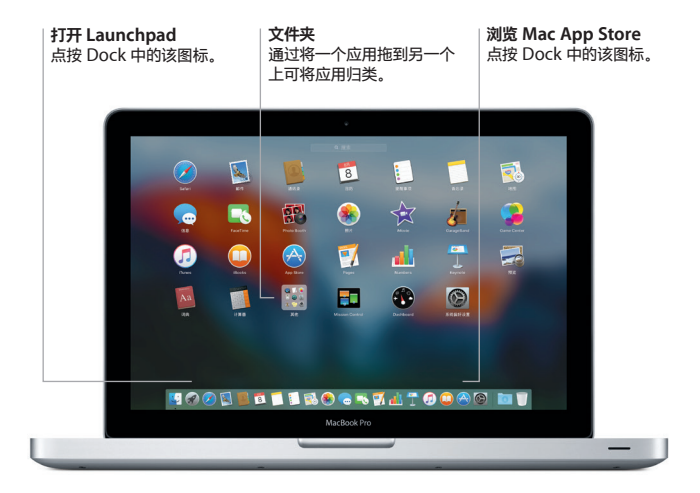

### **让数据在所有设备上保持最新**

iCloud 可让您从 Mac、iOS 设备,甚至 PC 访问音乐、照片、日历、 通讯录、文稿等等。它会自动使所有内容保持最新。

在一台设备上创建的 Pages 文稿、拍摄的照片或购买的歌曲, 在其他所有 设备上立即可用。借助于 iCloud Drive,您可以将文件储存到 iCloud, 并按您想要的方式进行整理。"家人共享"则可轻松共享家庭成员的 iTunes Store、App Store 和 iBooks Store 购买项目。如果找不到 Mac. iCloud 可帮助您定位和保护它。若要选取想使用的 iCloud 功能, 请在 Dock 中点按"系统偏好设置",然后点按"iCloud"。

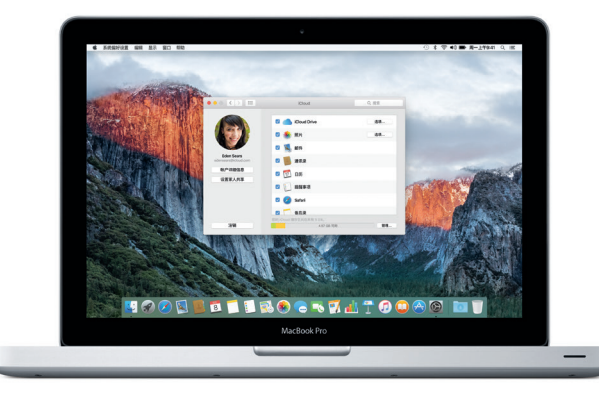

## **配合使用 Mac 和 iOS 设备**

在 Mac 和 iOS 设备上登录 iCloud 后,\*当它们互相靠近时会识别对方, 并启用一些精彩的功能。您可以将 Mac 用作免提电话来拨打和接听 iPhone 通话。发送到 iPhone 的短信会出现在 Mac 上的"信息"中, 让您了解所有对话的动态。有了 Instant Hotspot,Mac 便可自动使用 iPhone 上的个人热点。Handoff 功能则可让您在 Mac 上开始一项活动, 然后在 iOS 设备上接着完成剩下的内容,反之亦可。

> **iPhone 通话** 通过在 Mac 上点按电话 号码进行 iPhone 通话或 发送文本信息。

# **Handoff**

当有活动转移到 Mac 上 时,该应用图标会显示 在 Dock 中。

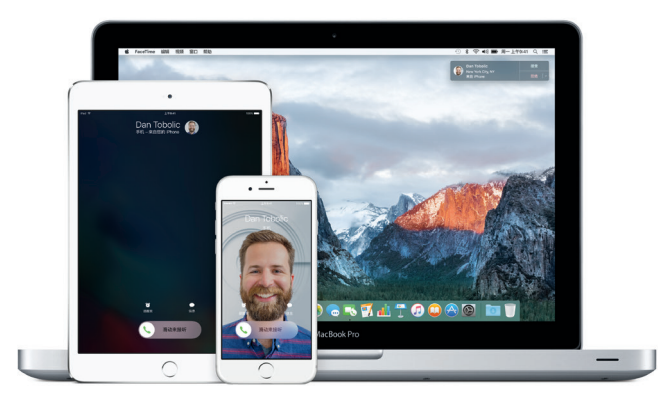

\*要求设备运行 iOS 8 或更高版本。Mac 和 iOS 设备必须使用同一 iCloud 帐户登录。

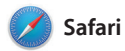

Safari 是在 Mac 上浏览网站的最佳 方式。只需点按智能搜索栏、然后 查看个人收藏网站的图标,或者键 入搜索词或网址即可;Safari 了解 两者之间的区别,会为您跳转到正 确的位置。您可以将网页存储到

"阅读列表"以供稍后阅读,以及 固定您经常访问的网站,这样可以 使它们在打开时保持最新且便于访 问。"标签页"视图集中了所有的 标签页,可让您更容易进行查找。

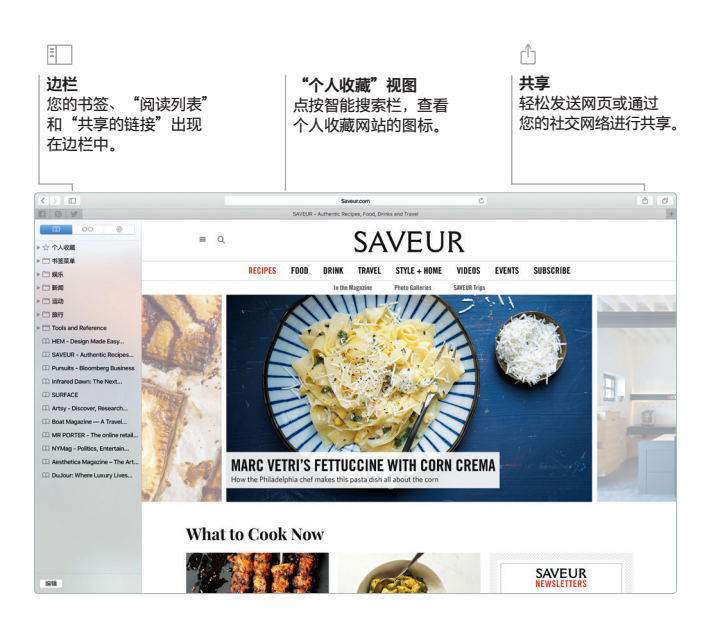

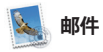

"邮件"可让您在无广告的单个收 件箱中管理所有的电子邮件帐户。 它可与许多流行的电子邮件服务 配合工作,如 iCloud、Gmail、 雅虎邮件和 AOL 邮件。使用 Mail Drop,较大附件将自动上传

到 iCloud。而"标记"功能则可让 您填充表单并进行签名,或者注释 PDF。您甚至可以通过在触控板上 轻扫来删除邮件,或将邮件标记为 已读或未读。首次打开"邮件"时, "设置助理"会帮助您开始设置。

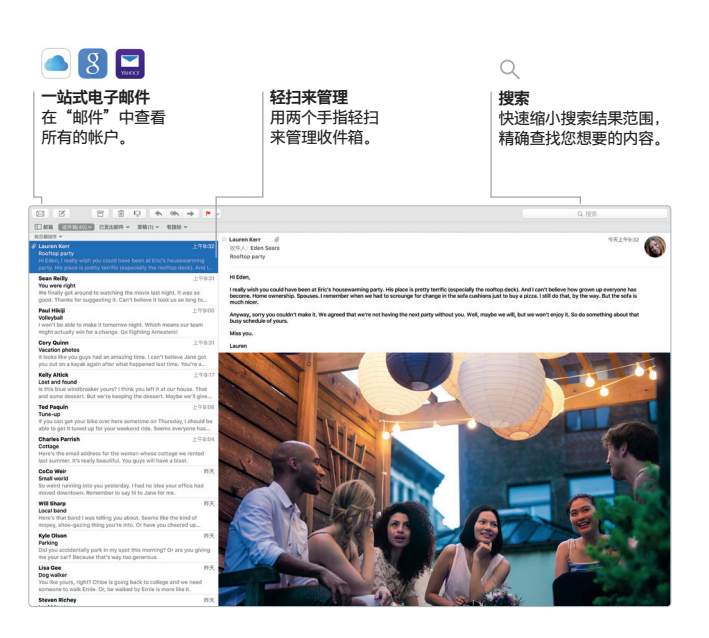

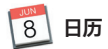

使用"日历"跟踪您繁忙的计划。 您可以创建单独的日历:一个为家 庭日历,另一个为学校日历,第三 个为工作日历。在单独的窗口中查 看您所有的日历,或者选择仅查看 想要的日历。创建事件并发送事件 的邀请,然后查看谁进行了回应。

将位置添加到事件后, "日历" 会包括地图和天气预报,计算行程 时间并在该出发时提醒您。使用 iCloud 自动在您所有的设备上更新 日历,或与其他 iCloud 用户共享 日历。

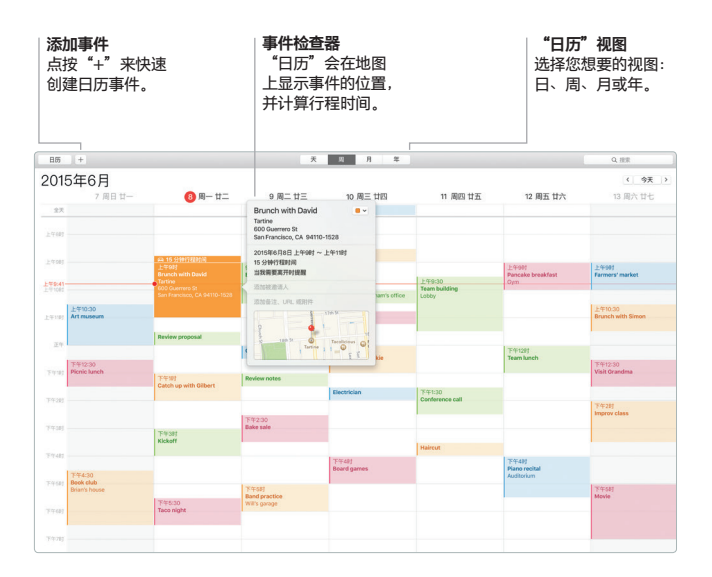

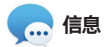

只需使用您的 Apple ID 登录, 就可以向 Mac、iPad、iPhone 或 iPod touch 上的朋友发送并 接收 iMessage 信息和短信(包括 文本、照片、视频等等)。使用 iMessage,您甚至可以在一台设备

上开始对话,然后在其他设备上继 续该对话。群组对话可轻松开始和 管理,包括添加标题和新参与者。 如果想与联系人面对面交谈,可直 接从"信息"的对话中开始 FaceTime 视频通话。\*

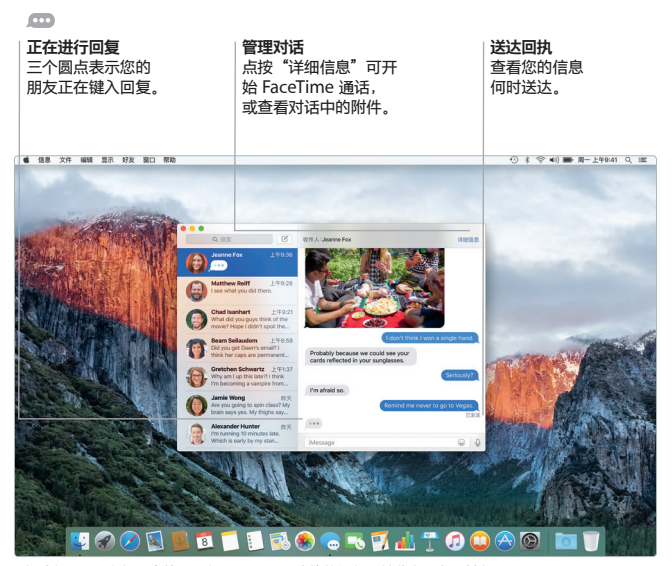

\*主叫方和受话方都要求使用具备 FaceTime 功能的设备。并非在所有区域都可用。

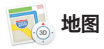

"地图"可让您在 Mac 上探索新 目的地并获取路线。使用标准或卫 星图像查看位置,或使用 Flyover 以逼真的 3D 方式深入查看所选城 市。您可以查找有关本地兴趣点 (如餐厅和旅馆)的信息, "地图" 会为您显示电话号码、照片以及 Yelp 评论。一旦找到目的地,

"地图"会提供点对点的驾车、 步行甚至是公交(部分城市)路线, 您可以将该路线发送到 iPhone 以在途中进行导航。

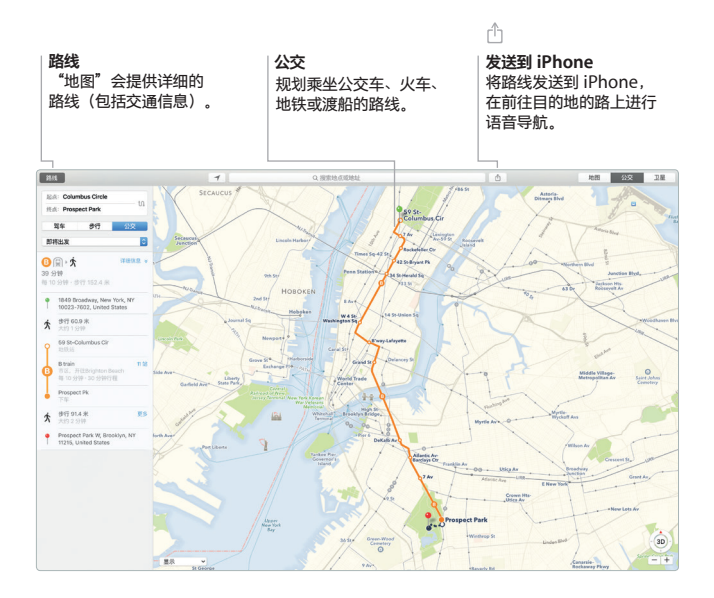

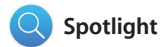

Spotlight 可让您轻松查找 Mac 上的所有内容(如文稿、联系人信 息、应用、信息等等)。无论正在 Mac 上讲行何种操作, 您都可以通 过 Spotlight 菜单图标或键盘快捷 键(Command-空格键)来访问 Spotlight。只需开始键入,

Spotlight 便会显示搜索结果的 丰富预览内容。您可以使用 Spotlight 查找诸如维基百科、 必应、"地图"、影片、天气、 股票、体育等来源的信息,\*还可 转换货币和计量单位。

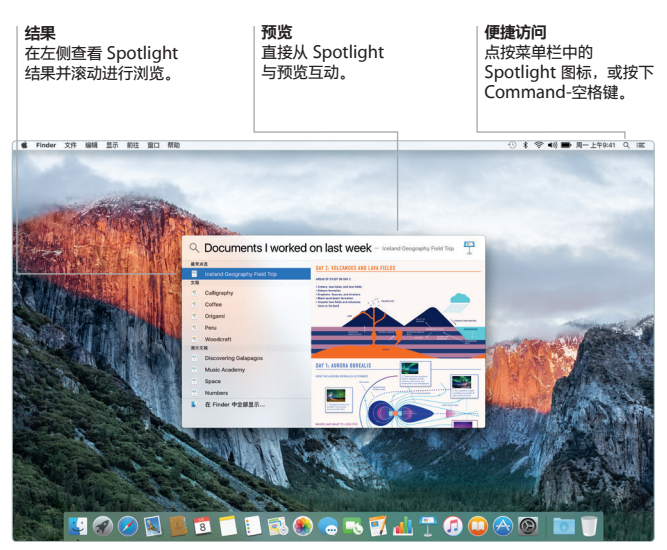

\*某些功能并非在所有区域都可用。

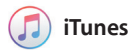

iTunes 可让您轻松欣赏音乐、 影片、电视节目等内容。Mac 上的 iTunes 应用包括 iTunes Store, 您可以在其中找到经典或新推出的

喜爱项目。它还包括为您提供革命 性音乐服务的 Apple Music、 Beats 1 实时广播以及粉丝与其喜 爱的表演者互动的 Connect 平台。

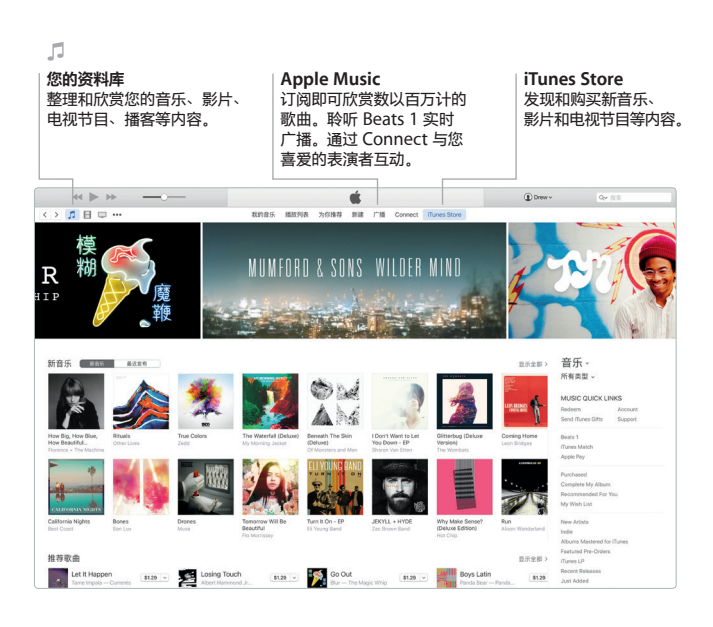

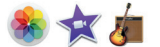

"照片"、iMovie 和 GarageBand 提供了巧妙的方式来创建和共享照 片、影片和音乐。"照片"自动整 理图库,并帮您创建精美的相册、 卡片和日历。借助"iCloud 照片 图库" 您可将整个照片和视频集

保存在 iCloud 中,并在所有设备 上查看它们。iMovie 可让您将家庭 视频变成精美的影片和宏大的好莱 坞风格预告片。同时,GarageBand 蕴含了学习弹奏乐器、作曲或录制 歌曲所需的一切内容。

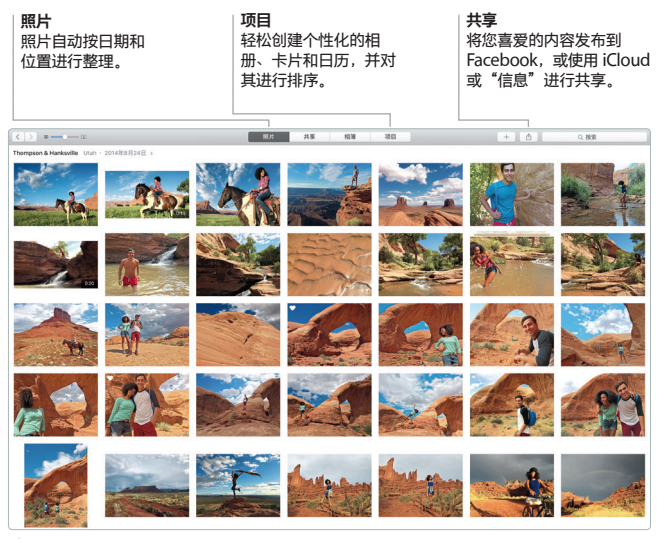

Photos

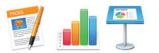

# **Pages、Numbers 和 Keynote**

在您的 Mac 上创建出色的文稿、 电子表格和演示文稿。精美的模板 提供了一个不错的开始,您只需要 添加自己的文字和照片即可。使用 与上下文相关的"格式面板",

自定一切内容变得快捷又方便。 您甚至可以打开和编辑 Microsoft Office 文件。您还可以直接从工具 栏中通过"邮件"或"信息"快速 轻松共享作品的链接。

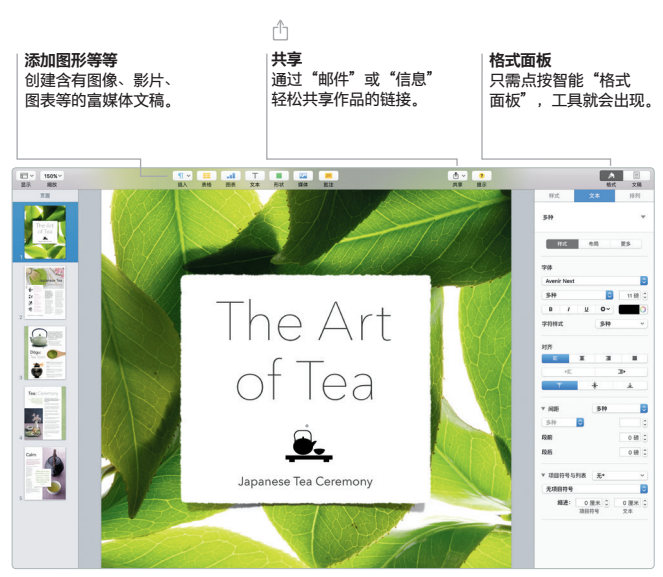

Pages

### **备份数据**

您可以通过 AirPort Time Capsule(单独销售)并使用 Time Machine 来备份 MacBook Pro。打开"系统偏好设置"并点按 Time Machine 图标来开始备份。

### **重要提示**

首次使用电脑前,请仔细阅读本文稿以及**《重要产品信息指南》**中的安全性 信息。

### **了解更多**

您可以在 [www.apple.com/cn/macbook-pro](http://www.apple.com/cn/macbook-pro) 中找到更多信息、观看演示 视频以及了解有关 MacBook Pro 功能的更多信息。

### **帮助**

您可以在"Mac 帮助"中找到问题的答案以及说明和故障排除的信息。 点按 Finder 图标,接着点按菜单栏中的"帮助",然后选取"Mac 帮助" 或"了解您的 Mac"。

### **OS X 实用工具**

如果 Mac 有问题, "OS X 实用工具"可帮助您从 Time Machine 备份恢 复软件和数据,或重新安装 OS X 和 Apple 应用。如果 Mac 检测到问题, 请打开"OS X 实用工具",方法是按住 Command 键和 R 键的同时重新 启动电脑。

### **支持**

请访问 [www.apple.com/cn/support/macbookpro](http://www.apple.com/cn/support/macbookpro) 以获得 MacBook Pro 的技术支持。中国地区请致电:(86) 4006-272273。 [www.apple.com/support/country](http://www.apple.com/support/country)

### 某些功能并非在所有区域都可用。

TM 和 © 2015 Apple Inc. 保留一切权利。Designed by Apple in California. Printed in XXXX. CH034-00963-A